## Настройка Samba

1. Создайте новую директорию на своем ПК и установите общий доступ по локальной сети для нее. Также уберите галочку в свойствах данной директории «ТОЛЬКО ЧТЕНИЕ» (read only).

2. На тюнере войдите в меню Samba (MENU - Expansion - SMB File Setup)

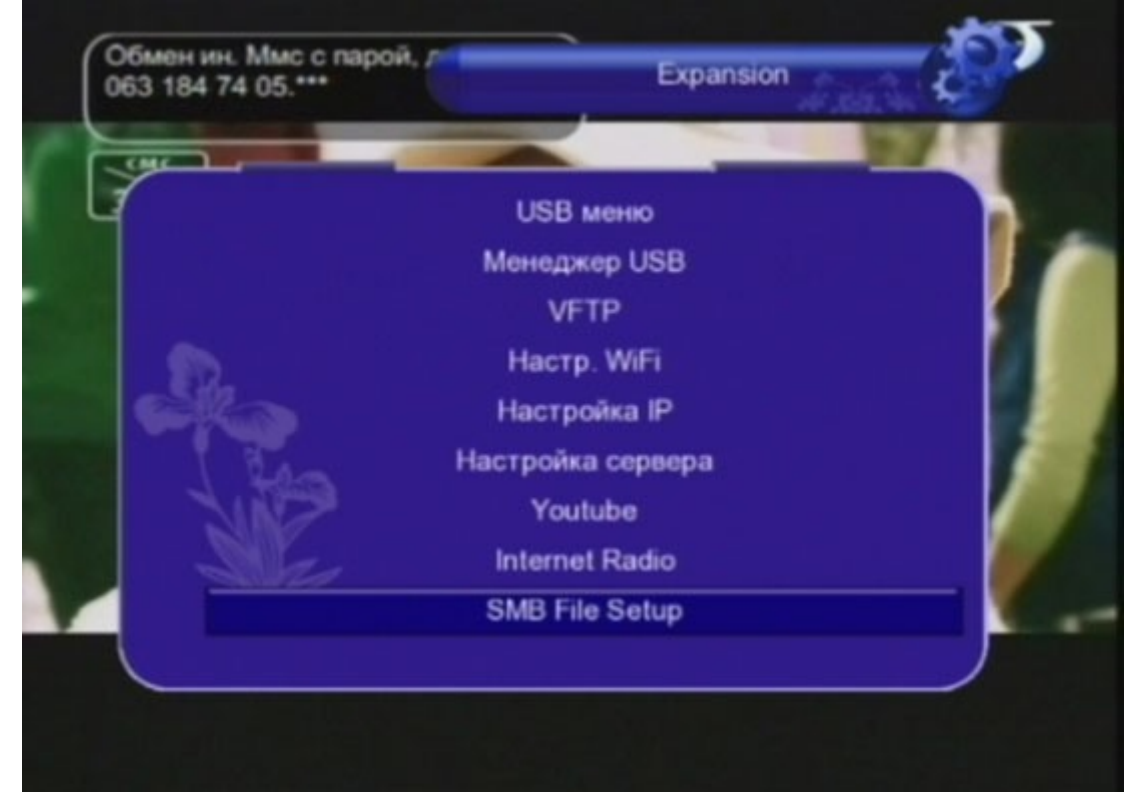

и введите IP адрес вашего ПК и через «/» название директории (например 213.130.22.41/Shared)

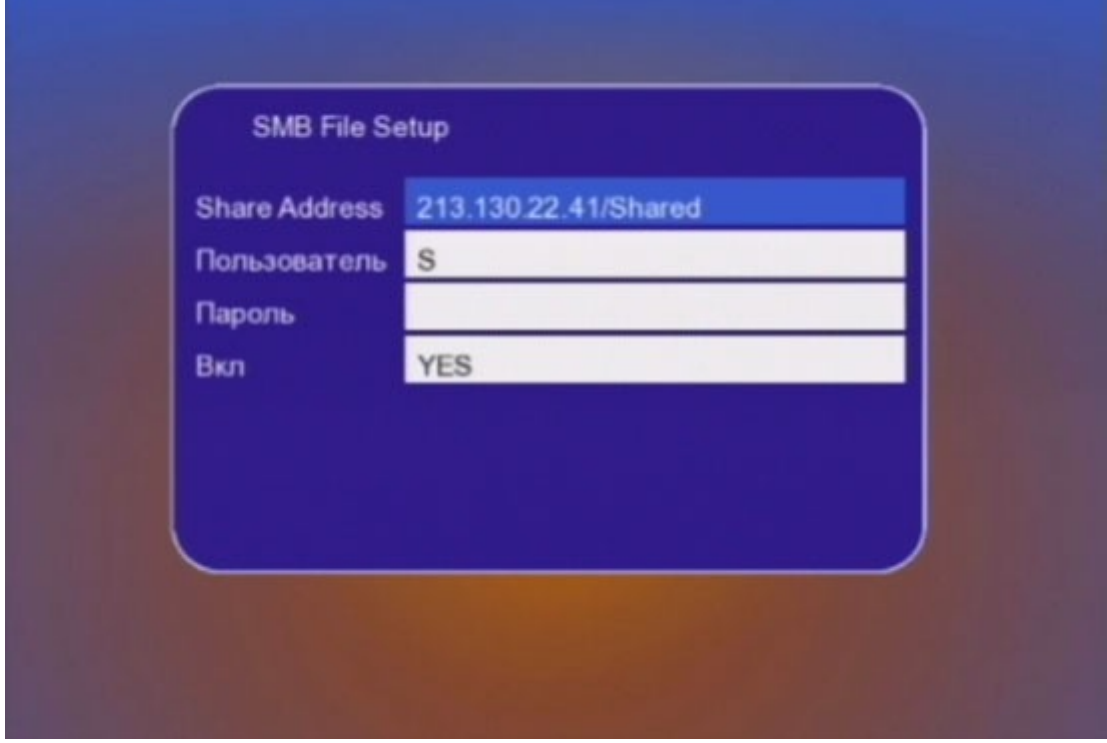

- 3. Введите Имя пользователя Windows (window user name)
- 4. Введите пароль даннго пользователя Windows (window user password)

### 5. Активируйте Samba (ДА/yes )

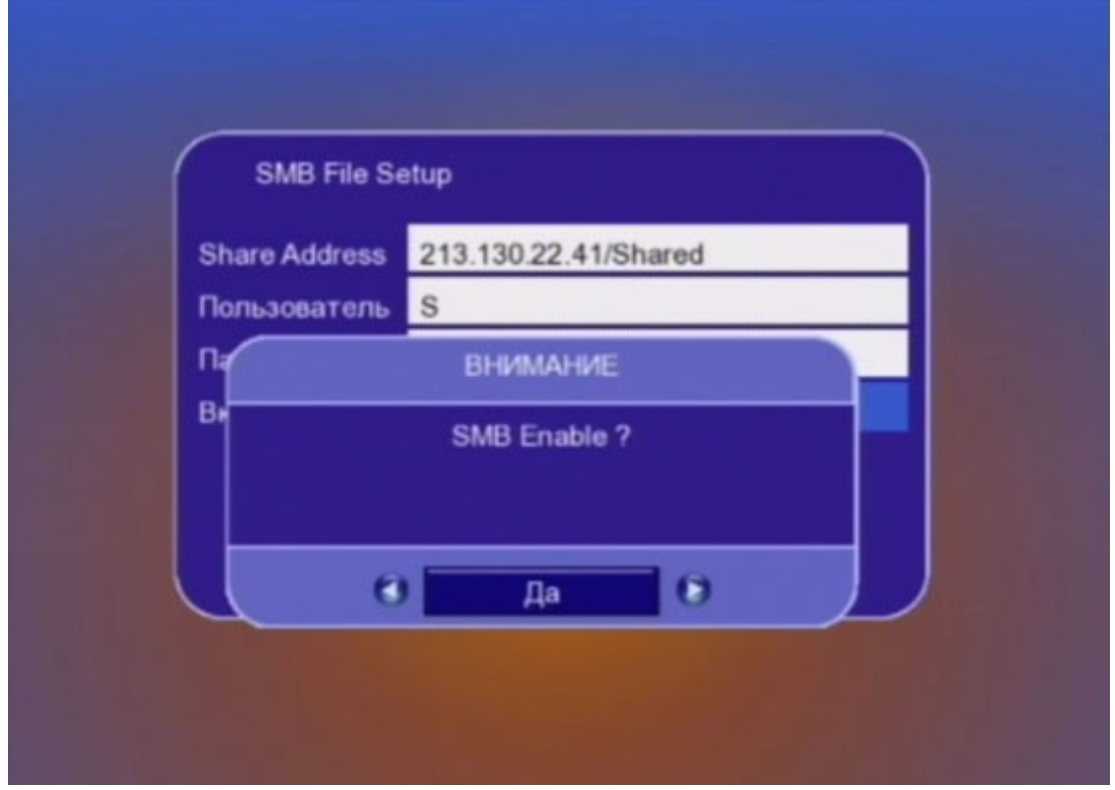

6. В меню МЕНЕДЖЕР USB (MENU – Expansion – Менеджер USB) нажмите желтую кнопку (other) на пульте Д/У. Установите новый путь записи на диск O (был С).

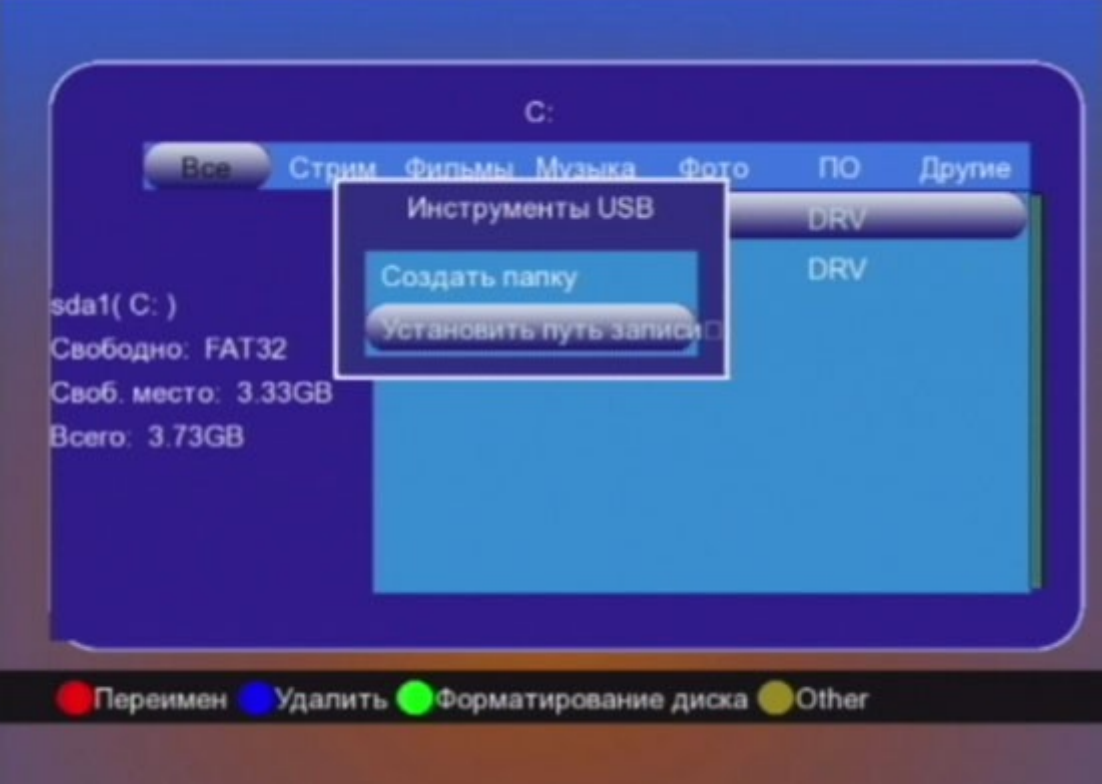

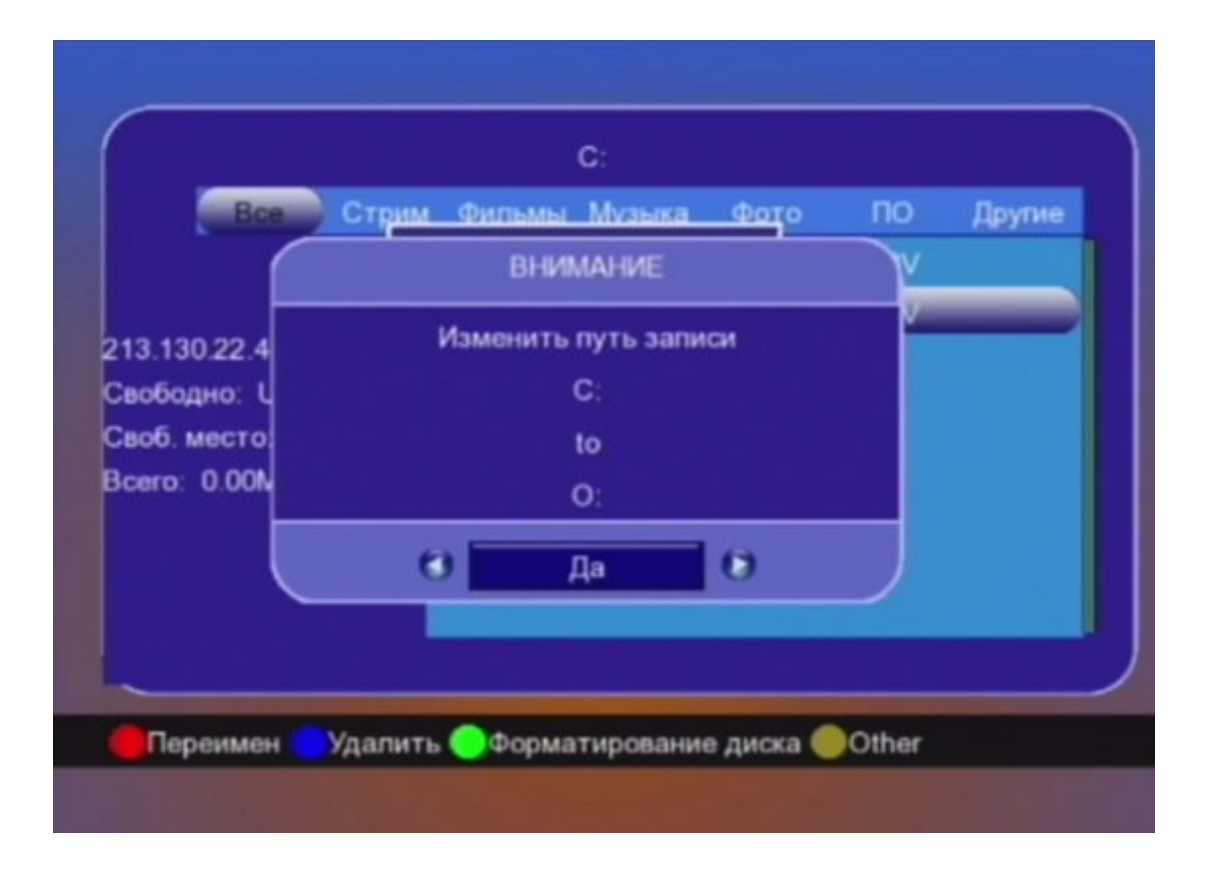

# **Настройка FTP**

#### **Вариант A. При использовании Вашего FTP**

В меню VFTP (MENU – Expansion – VFTP) выберите №2 и введите FTP адрес, порт, имя пользователя и пароль. Затем нажмите красную кнопку **(link to ftp)**.

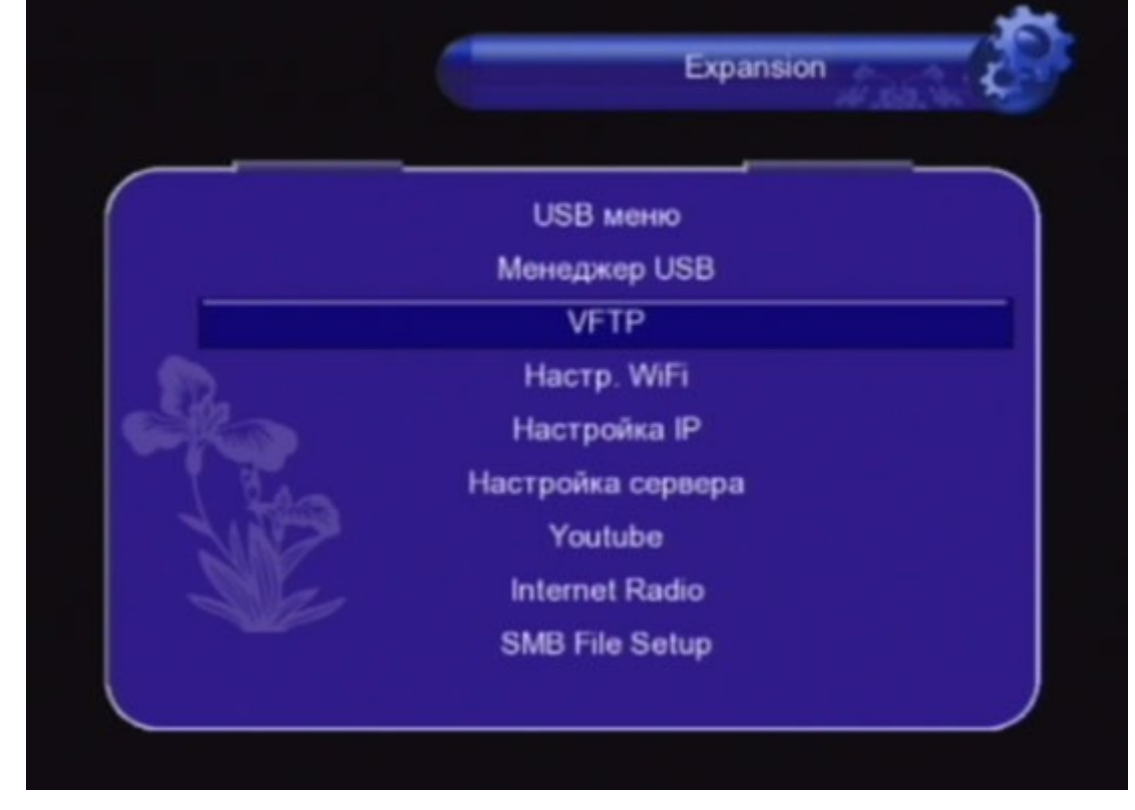

### **Вариант Б. При использовании Нашего FTP**

В меню VFTP (MENU – Expansion – VFTP) выберите №1. Затем нажмите красную кнопку **(link to ftp)**.

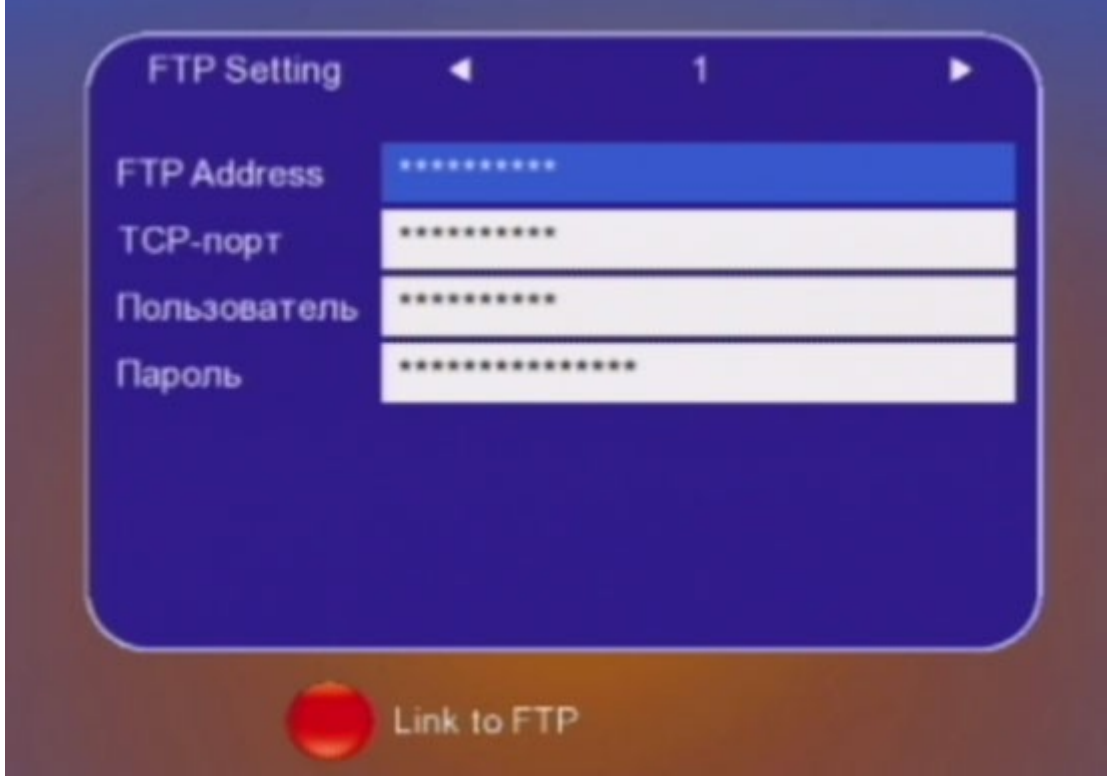

Для скачивания по FTP необходимо вставить USB накопитель в тюнер. Затем скачивайте файлы на USB. По FTP Вы можете обновить ПО, список каналов и т.д.